## **Anleitung zur Verwendung des Scanners im NEXT LEVEL-Bereich**

An der Digitalisierungsstation im NEXT LEVEL-Bereich steht auch ein Scanner zum Digitalisieren von Fotos und Dokumenten zur Verfügung, der über den Arbeitsplatz PCNL03 ("Digitalisierungsstation") verwendet werden kann. Benötigt werden die eigenen Dokumente und ein USB-Stick.

- Die Digitalisierungsstation kann durch ein direktes Login mit den gewohnten Login-Daten in Betrieb genommen werden. Alternativ ist eine Reservierung über das Buchungssystem Netloan bis zu zwei Wochen im Voraus möglich.
- Schalten Sie den Scanner mit dem Anschaltknopf an der Vorderseite ein.

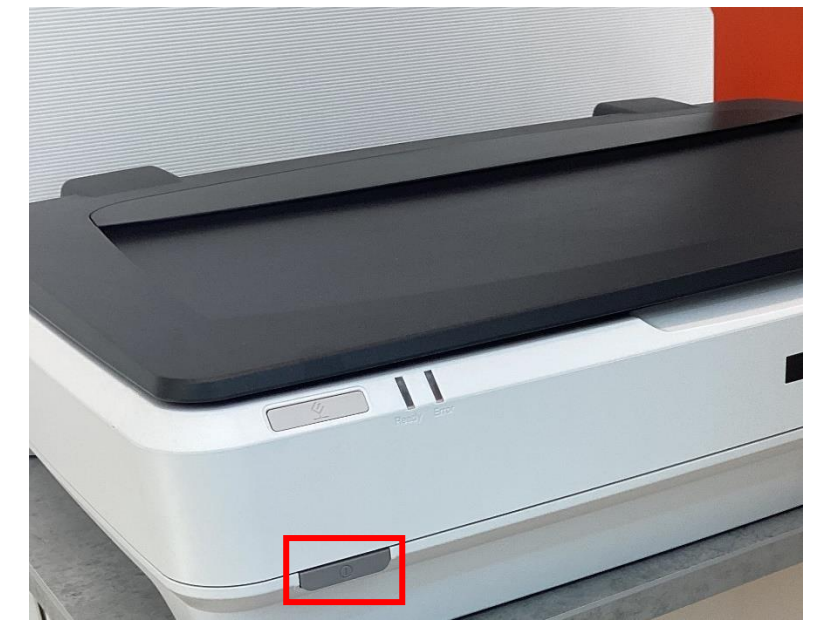

 Öffnen Sie den Scanner und legen Sie das zu scannende Foto/Dokument so auf das Vorlagenglas, dass es an der linken oberen Ecke anliegt (ist auf dem Vorlagenglas angezeichnet). Anmerkung: Beim Scannen von Filmmaterial muss spezielles Equipment verwendet werden, das im Bereich "Filmmaterial" erklärt wird.

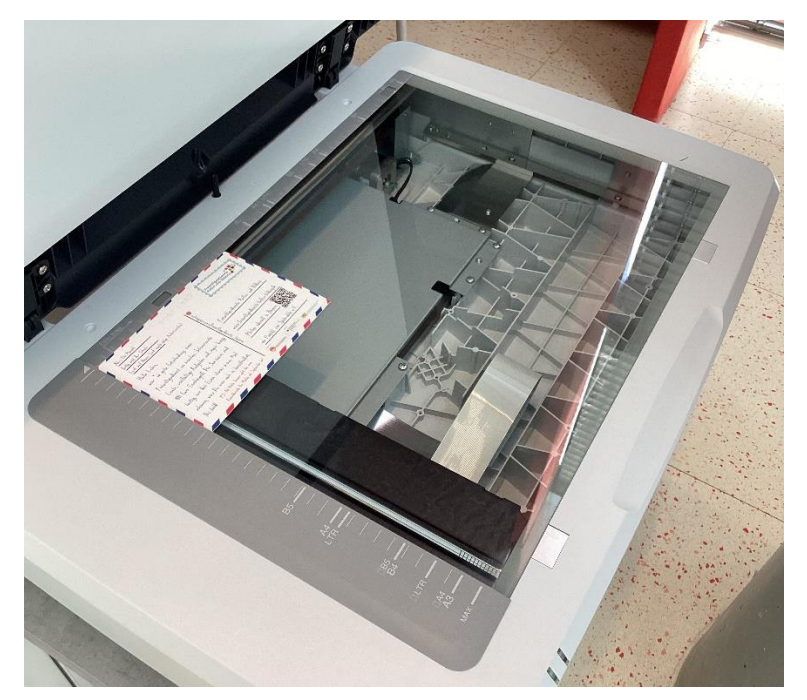

• Öffnen Sie am PC-Arbeitsplatz die Software "Epson Scan 2". Das Programm ist auf dem Desktop zu finden.

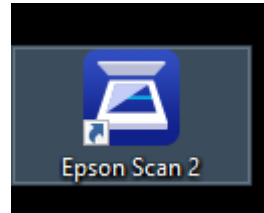

• Am Scanner stehen mit dem "Fotomodus" und "Dokumentenmodus" zwei Voreinstellungen für verschiedene Vorlagen zur Verfügung, auf die hier eingegangen wird.

 $\bullet$ 

## Scannen von Fotos

Stellen Sie die Scanmaske wie folgt ein (Erläuterungen unter dem Bild):

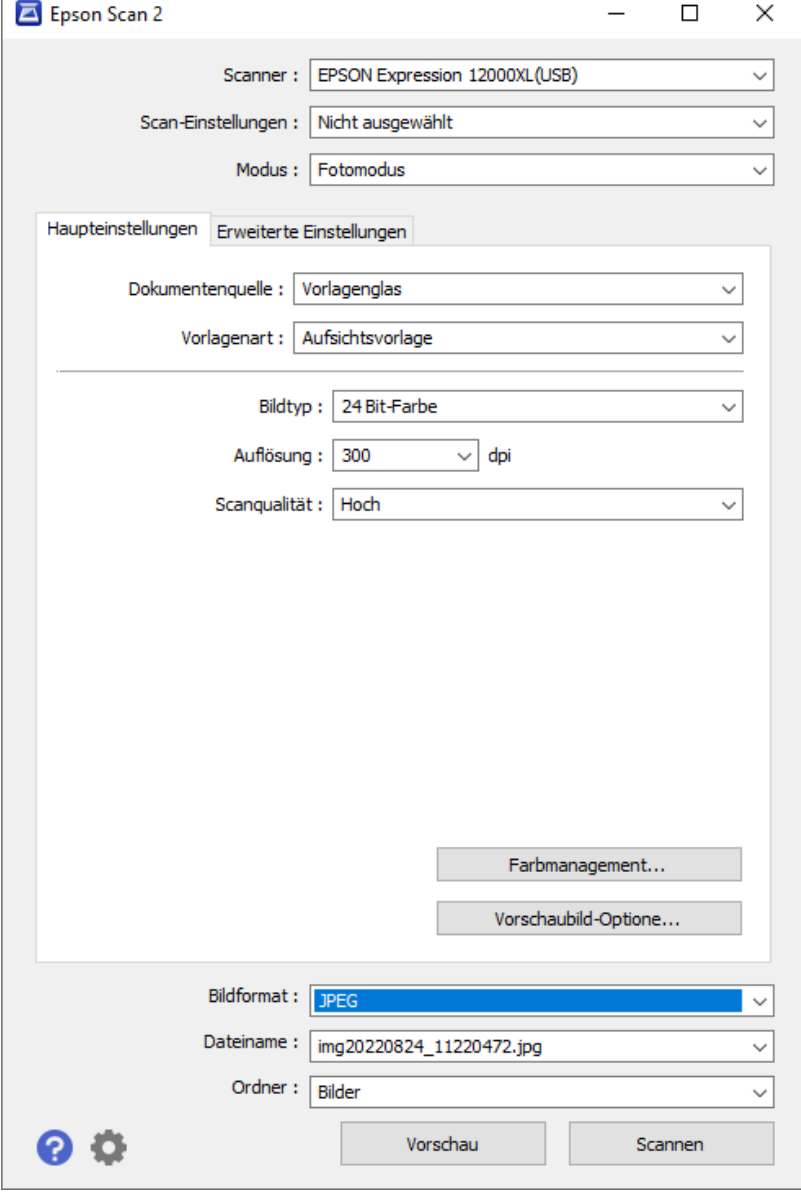

- o Modus: Fotomodus
- o Dokumentenquelle: Vorlagenglas
- o Bildtyp: 24 Bit-Farbe (voreingestellt)
- o Auflösung: 300 dpi (für Fotos empfohlen). Eine höhere Auflösung besitzen auch die gedruckten Vorlagen nicht.
- o Scanqualität: Hoch
- o Bildformat: Wir empfehlen die Dateiformate JPEG oder PNG.
- Die Unterschiede zu den anderen Einstellungen sowie die Möglichkeiten im Reiter "Erweiterte Einstellungen" sind für den einfachen Gebrauch nicht relevant. Interessierte Kundinnen und Kunden können die weiteren Einstellungsmöglichkeiten im Produkthandbuch zum Scanner ab Seite 18 nachlesen. Das Produkthandbuch kann über den Button "Epson-Handbücher" auf dem Desktop angezeigt werden.

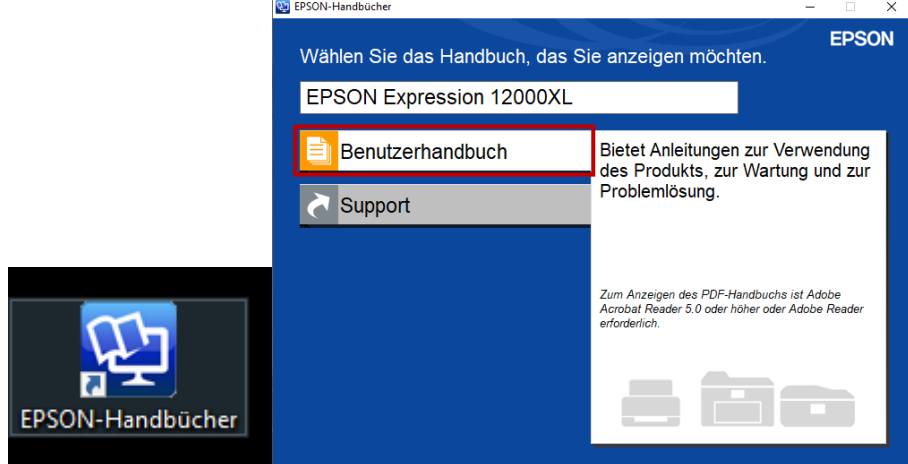

• Wenn Sie auf "Vorschau" klicken, wird angezeigt, wie die Datei am Ende aussieht. Durch einen Klick auf "drehen" können Sie das Hoch- bzw. Querformat bei Bedarf korrigieren.

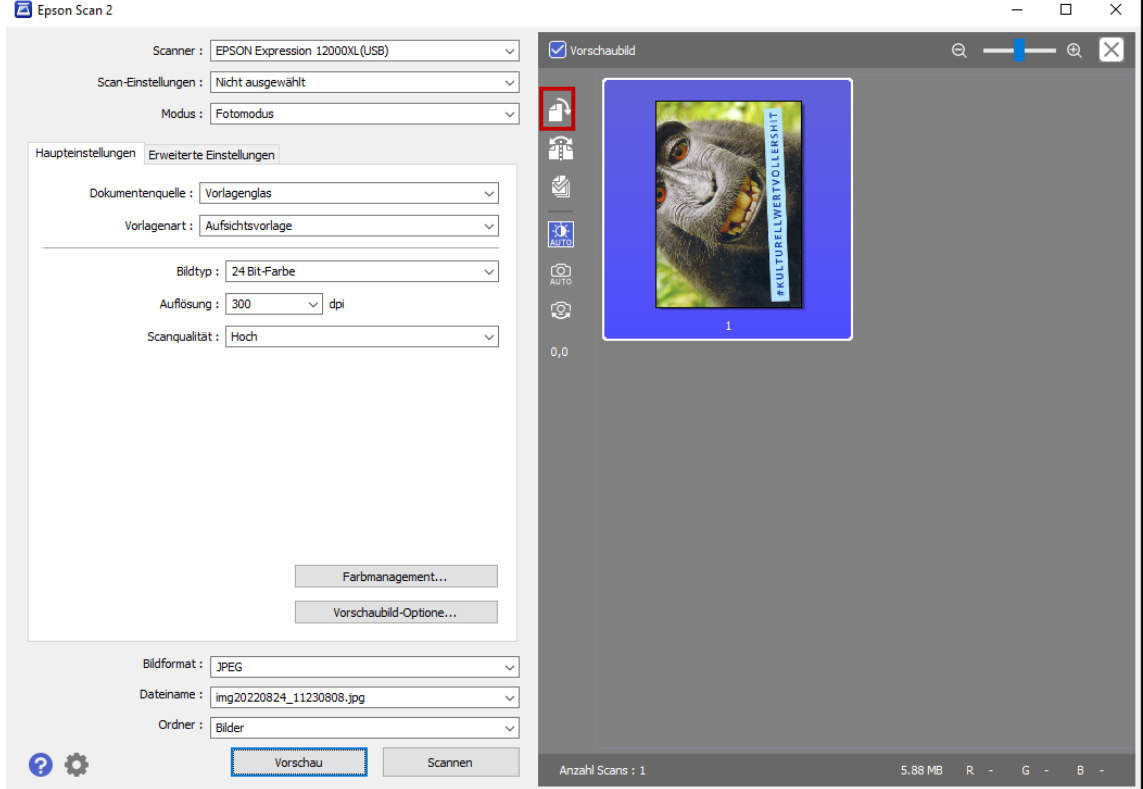

• Scannen Sie die Vorlage durch einen Klick auf "Scannen" ein. Somit wird die Bilddatei erzeugt. Die Datei wird in dem unter "Ordner" genannten Ordner auf dem PC gespeichert. Voreingestellt ist der Ordner "Bilder". Die Dateien können Sie dann auf einen USB-Stick ziehen und mitnehmen.

 Nach dem Scannen und Übertragen aller Bilder: USB-Stick abziehen, vom Arbeitsplatz abmelden, letzte Vorlage aus dem Scanner entfernen und den Scanner wieder ausschalten

## Scannen von Dokumenten

Stellen Sie die Scanmaske wie folgt ein (Erläuterungen unter dem Bild):

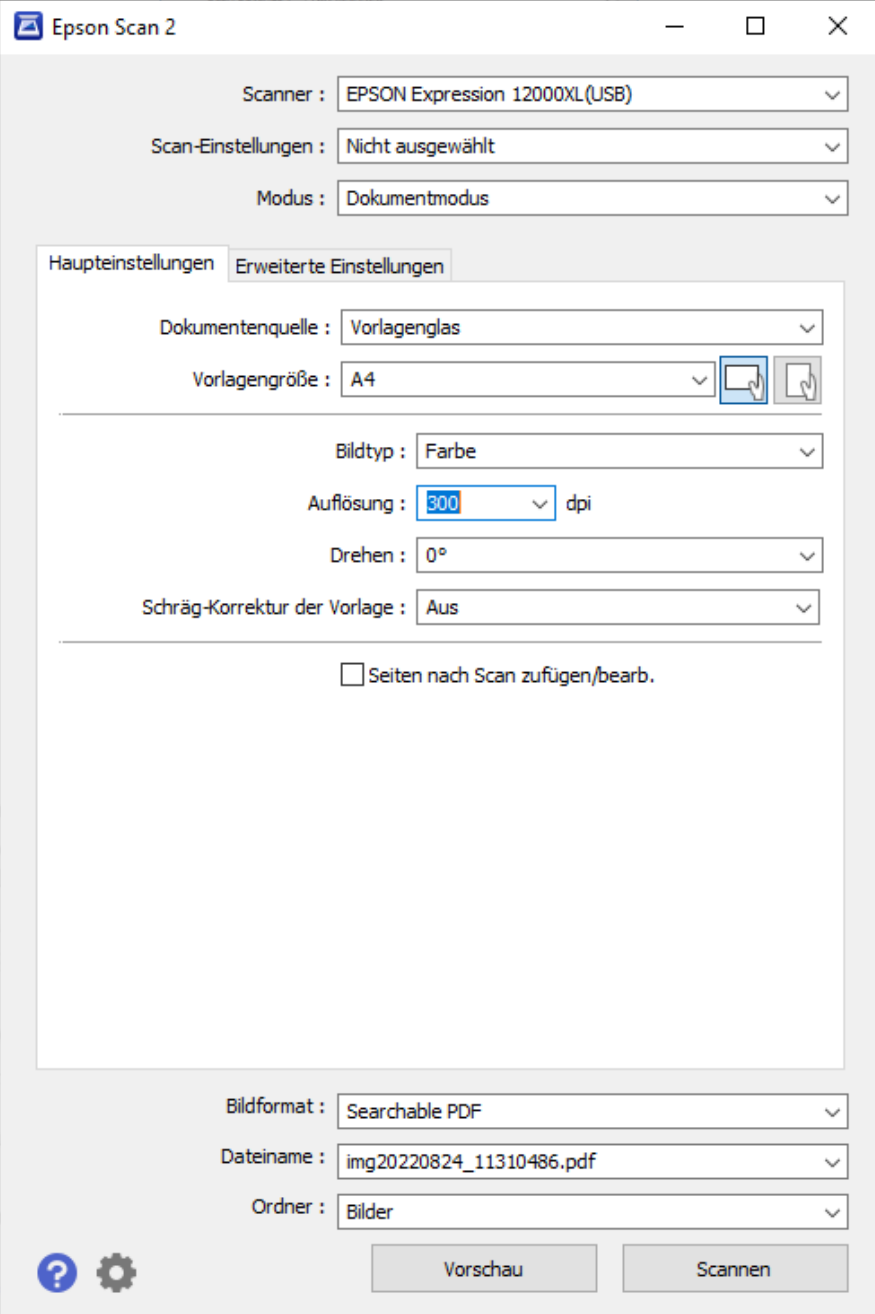

- o Modus: Dokumentenmodus
- o Dokumentenquelle: Vorlagenglas
- o Vorlagengröße: Entsprechend der Vorlage
- o Format (rechts neben der Vorlagengröße): Entsprechend der Vorlage
- o Bildtyp: Farbe
- o Auflösung: 300 dpi (für durchsuchbare Dokumente empfohlen)
- o Bei mehrseitigen Dokumenten: Haken bei "Seiten nach Scan zufügen/bearb." setzen
- o Bildformat: PDF oder Searchable PDF. Beim "Searchable PDF" kann später Text aus der Datei kopiert und das Dokument durchsucht werden.
- Die Unterschiede zu den anderen Einstellungen sowie die Möglichkeiten im Reiter "Erweiterte Einstellungen" sind für den einfachen Gebrauch nicht relevant. Interessierte Kundinnen und Kunden können die weiteren Einstellungsmöglichkeiten im Produkthandbuch zum Scanner ab Seite 18 nachlesen. Das Produkthandbuch kann über den Button "Epson-Handbücher" auf dem Desktop angezeigt werden.<br> **Expreson-Handbücher**

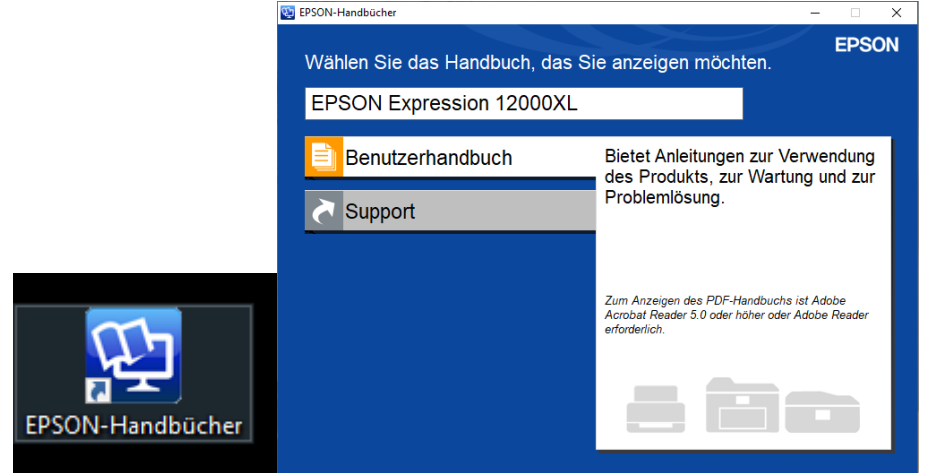

• Mit einem Klick auf "Vorschau" wird angezeigt, wie die Datei am Ende aussieht.

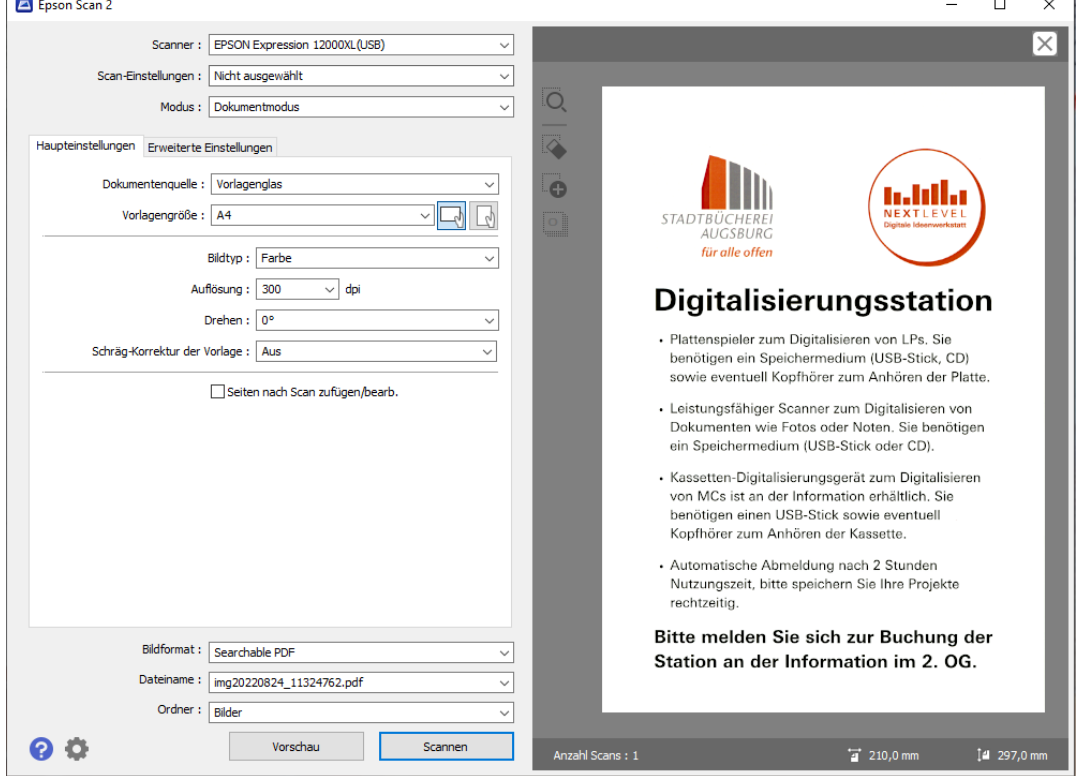

Klicken Sie auf "Scannen", um die erste Seite einzuscannen. Ist die Option "Seiten nach Scan zufügen/bearb." aktiviert, können Sie anschließend weitere Seiten einscannen werden (Klick auf "Zufügen").

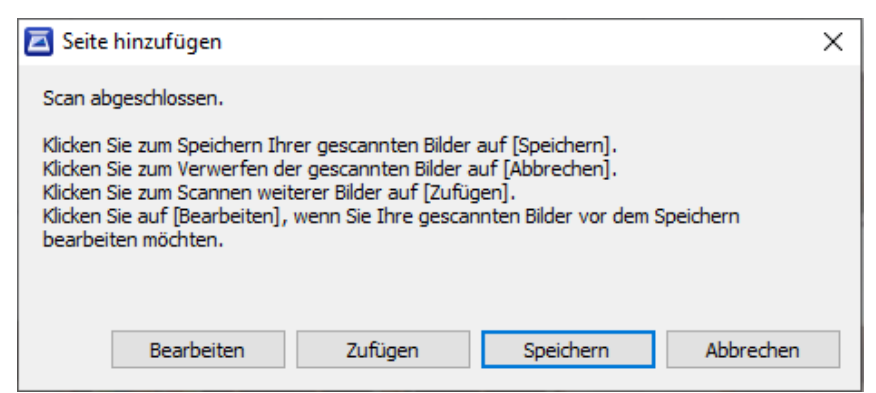

 Unter "Bearbeiten" können Sie unter anderem auch die Reihenfolge der Seiten im PDF anpassen.

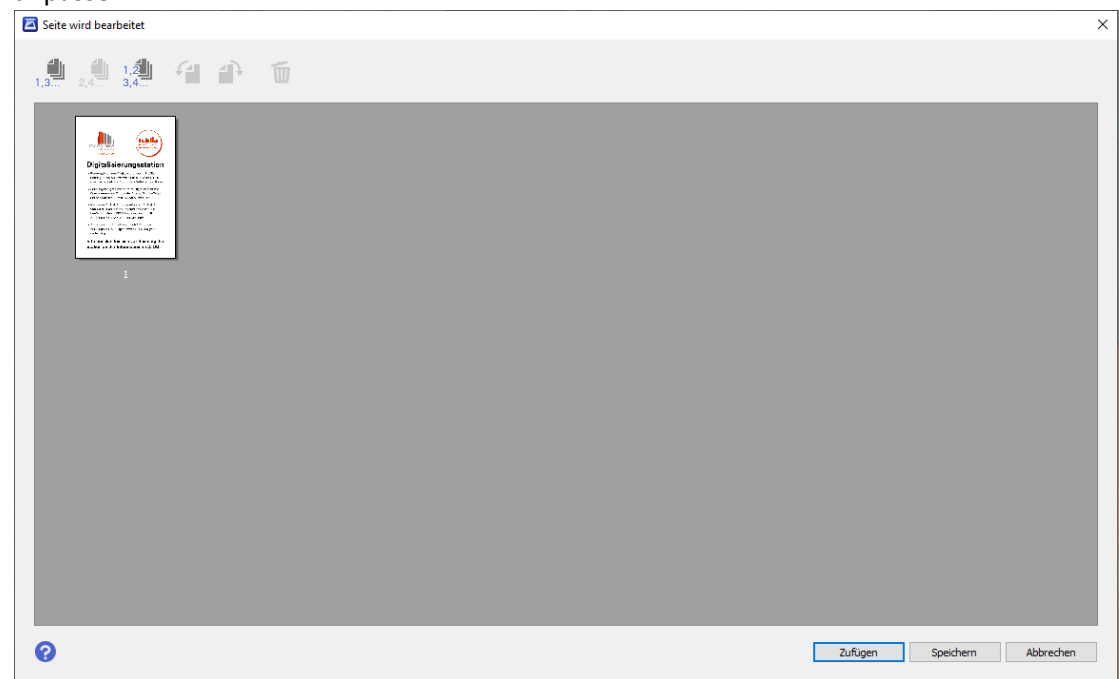

- Durch einen Klick auf "Speichern" erzeugen Sie die Datei. Die Datei wird in dem unter "Ordner" genannten Ordner auf dem PC gespeichert. Voreingestellt ist der Ordner "Bilder". Die Dateien können Sie dann auf einen USB-Stick ziehen und mitnehmen.
- Nach dem Scannen und Übertragen aller Dokumente: USB-Stick abziehen, vom Arbeitsplatz abmelden, letzte Vorlage aus dem Scanner entfernen und den Scanner wieder ausschalten

## Scannen von Filmmaterial

Mit unserem Scanner können Sie das folgende Filmmaterial scannen: 35-mm-Filmstreifen, Gerahmte Dias, Mittelformat (120/220), Film 4x5 Zoll, Nicht standardgemäße Filmformate. Alle Installationshilfen zu den entsprechenden Schlitten finden Sie in der Anleitung zum Scanner ab S. 44.

 Melden Sie sich an der Information im 2. OG, um sich den Rollcontainer, auf dem der Scanner steht, öffnen zu lassen. In der zweiten Schublade befinden sich die Schlitten zum Digitalisieren von Filmmaterial.

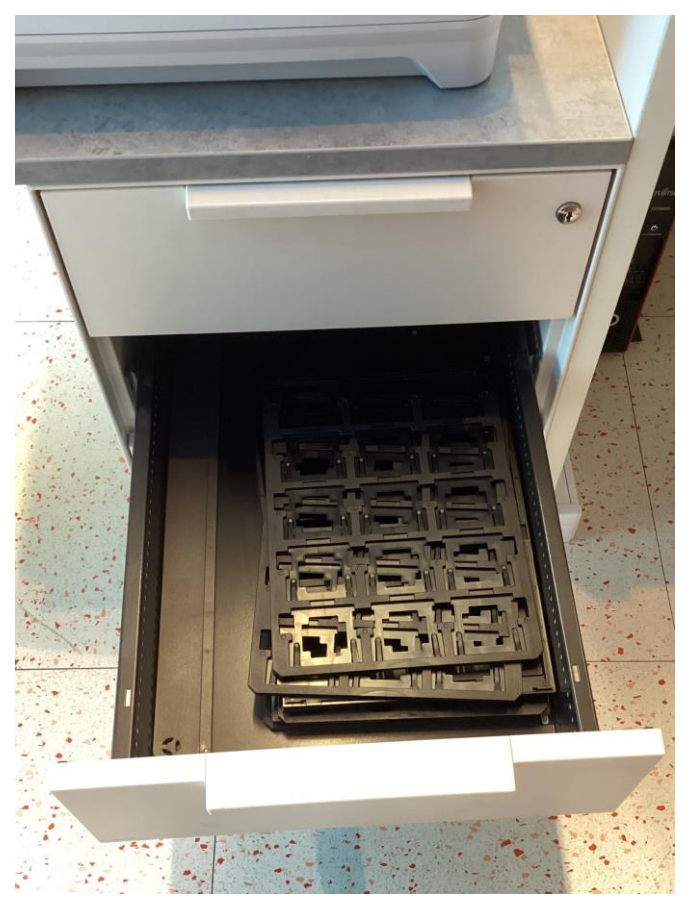

 Öffnen Sie den Scanner und legen Sie die Durchlichtleiste auf den oberen Rand des Vorlagenglases wie im Bild gezeigt. Die Noppen an der Leiste sollten in der Vertiefung im Scanner einrasten.

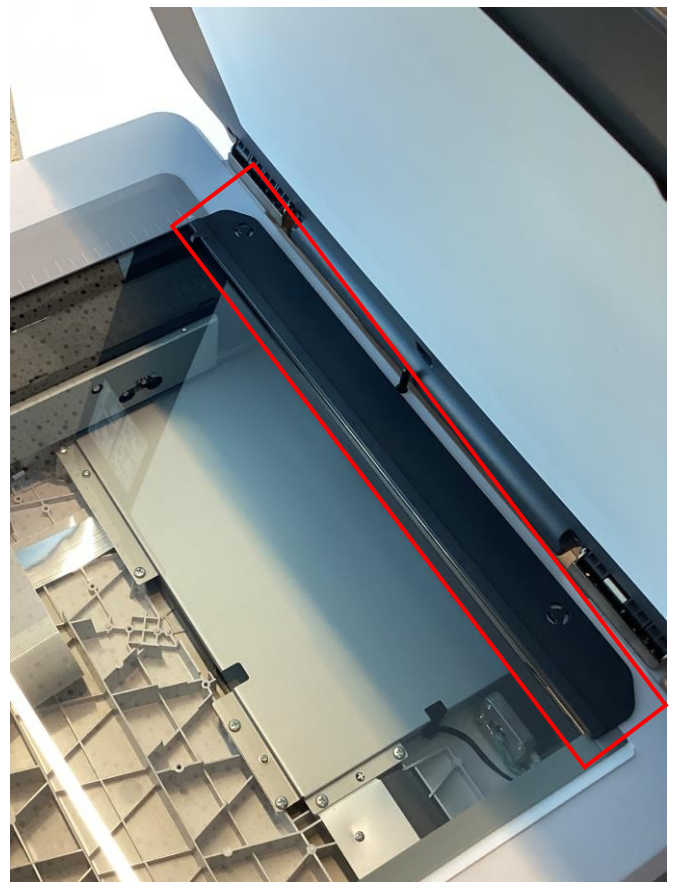

 Entfernen Sie das Vorlagenpolster von der Durchlichteinheit wie auf der Erklärung in der Oberseite des Scanners gezeigt.

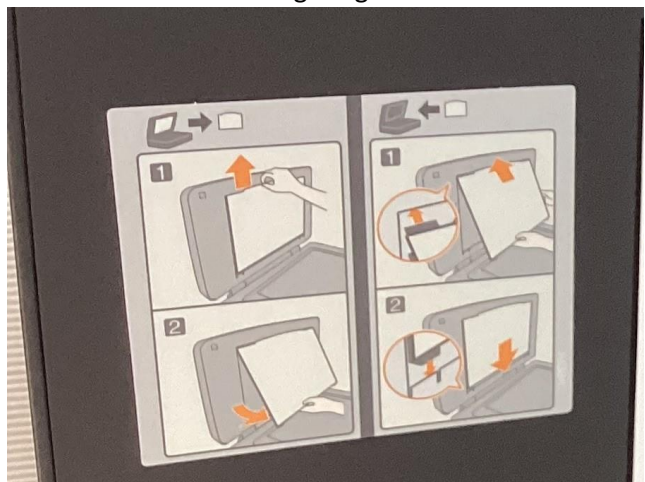

 Führen Sie Ihr Filmmaterial in den geeigneten Schlitten mit der Vorderseite nach unten ein. Achten Sie darauf, die Bilder so nach Hoch- und Querformat auszurichten, dass der Pfeil am Schlitten nach oben zeigt, damit die Bilder nach dem Scannen die richtige Ausrichtung haben. Sie können zwei Schlitten pro Scanvorgang befüllen.

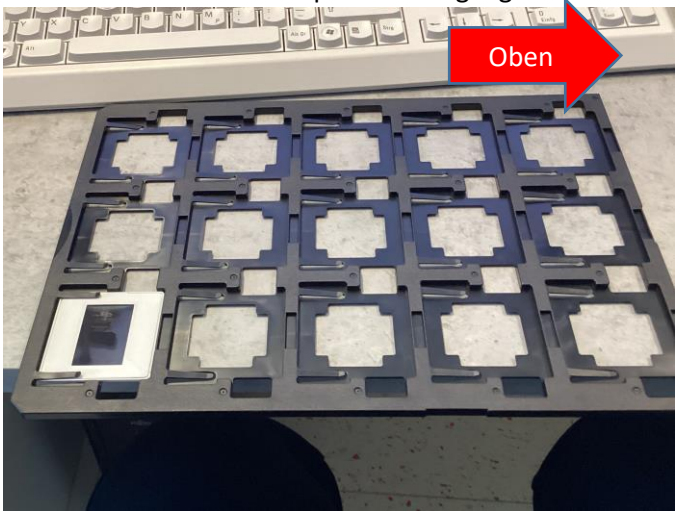

 Legen Sie den Filmhalter auf das Scannerglas und richten Sie ihn dabei an der Kerbe der Durchlichtleiste aus, sodass die Pfeile auf Durchlichtleiste und Filmhalter aufeinander zeigen.

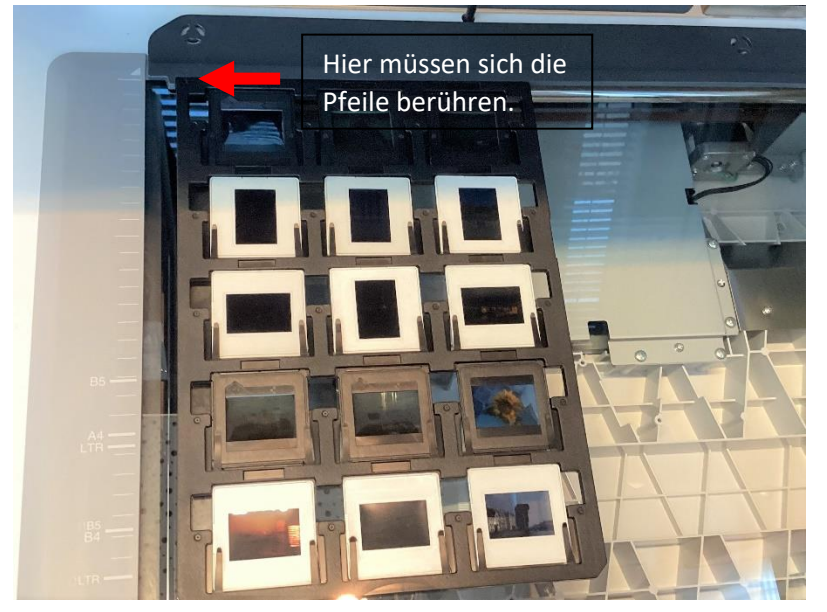

 Starten Sie Epson Scan 2. Wählen Sie als Modus "Fotomodus" aus. Die Scanmaske wird wie folgt eingestellt (Erläuterungen unter dem Bild):

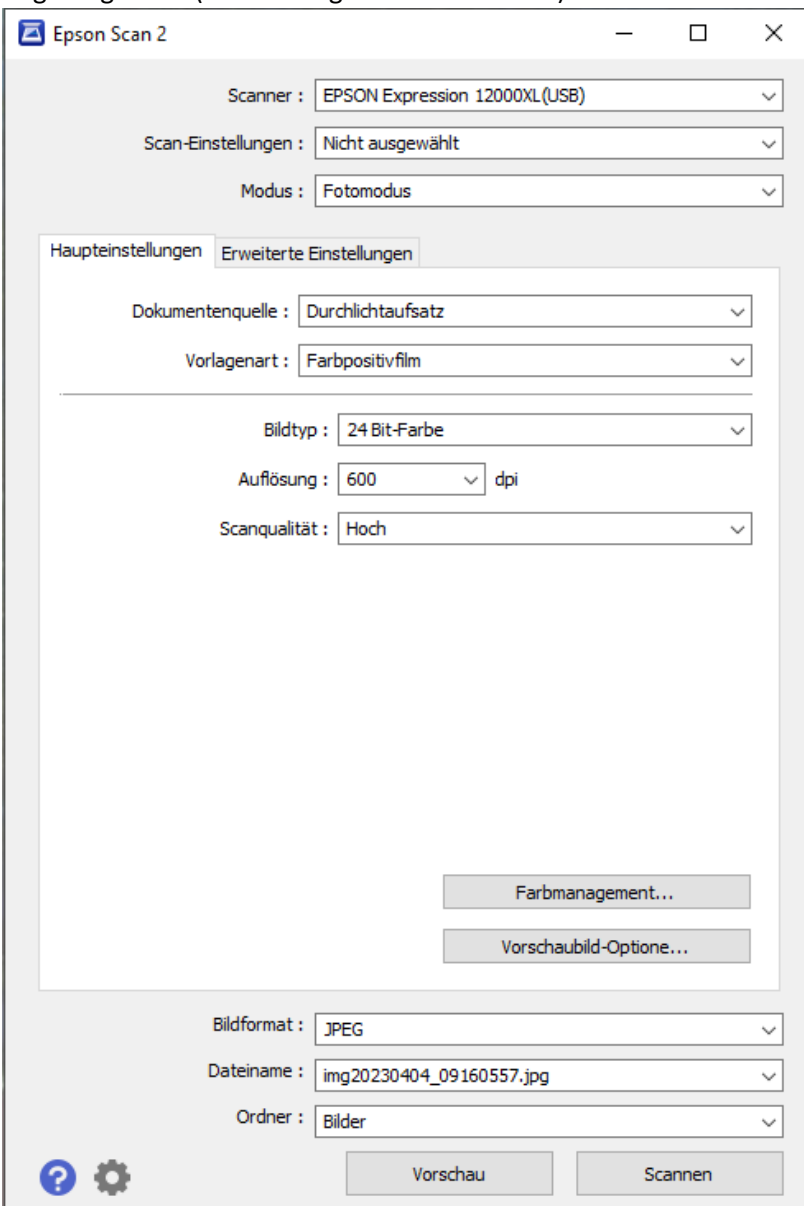

- o Modus: Fotomodus
- o Dokumentenquelle: Durchlichtaufsatz
- o Vorlagenart: Je nach Art des Filmmaterials entweder Farbpositivfilm (bei farbigem Filmmaterial), Schwarzweißpositivfilm (bei schwarz-weißem Filmmaterial), Farbnegativfilm (bei Filmnegativen).
- o Bildtyp: 24-Bit-Farbe (voreingestellt)
- o Auflösung: Wir empfehlen je nach Filmmaterial 300 600 dpi. Die Auflösung bestimmt darüber, wie viele Pixel das Bild enthält. Bei einer hohen Auflösung enthält das Bild mehr Details. Durch das Erhöhen der Auflösung steigt jedoch auch die Datenmenge und die Scanzeit. Wenn Sie ausreichend Zeit mitbringen, empfehlen wir eine Auflösung von 600dpi oder höher.
- o Scanqualität: hoch
- Die Unterschiede zu den anderen Einstellungen sowie die Möglichkeiten im Reiter "Erweiterte Einstellungen" sind für den einfachen Gebrauch nicht relevant. Interessierte Kundinnen und Kunden können die weiteren Einstellungsmöglichkeiten im Produkthandbuch

zum Scanner ab Seite 44 nachlesen. Das Produkthandbuch kann über den Button "Epson-Handbücher" auf dem Desktop angezeigt werden.

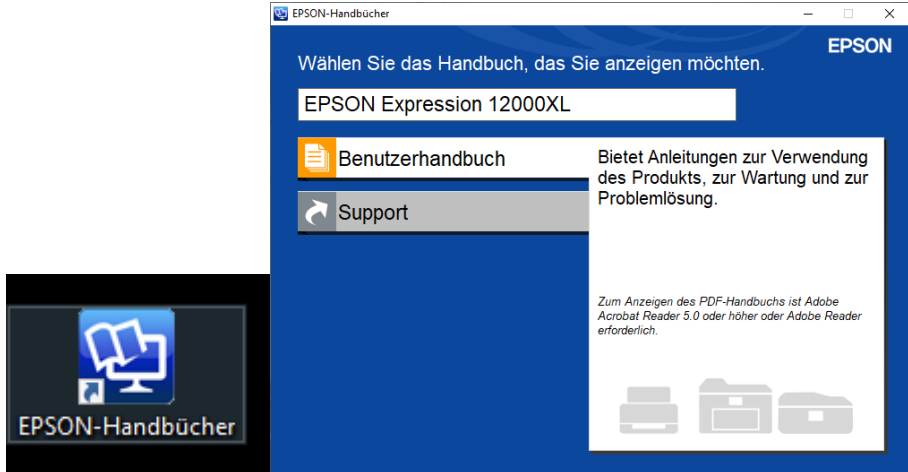

 Klicken Sie auf "Vorschau" um sich ein Vorschaubild ausgeben zu lassen. Hier können Sie die Bilder wenn nötig auch noch ins richtige Format drehen oder spiegeln (falls das Filmmaterial mit der falschen Seite nach unten eingelegt wurde).

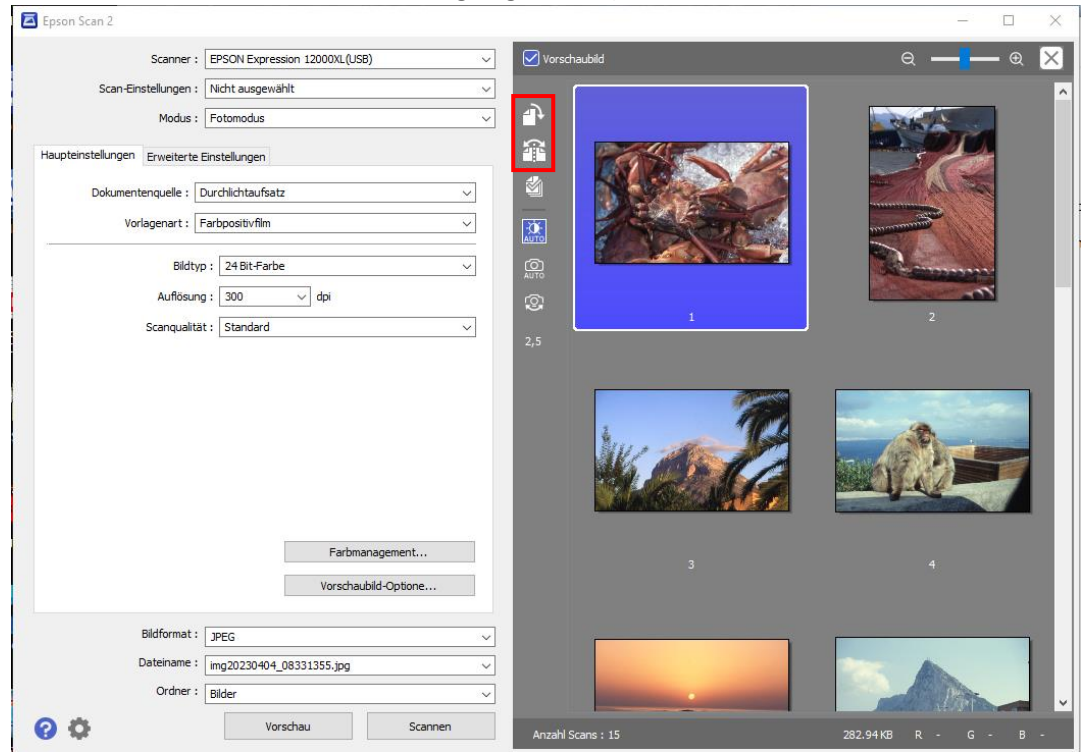

- Klicken Sie zum Abspeichern Ihrer Bilder auf "Scannen". Sie finden die Dateien im Ordner "Bilder", wenn Sie den Speicherort nicht geändert haben.
- Nach dem Scannen und Übertragen aller Dateien: USB-Stick abziehen, vom Arbeitsplatz abmelden, letzte Vorlage aus dem Scanner entfernen, Durchlichtleiste und Filmschlitten wieder in die Schublade packen, Vorlagenpolster wieder einsetzen, Scanner ausschalten.